# U.S. District Court Eastern District of Washington

# Electronic Case Filing (ECF) User's Manual

(Revised April 2021)

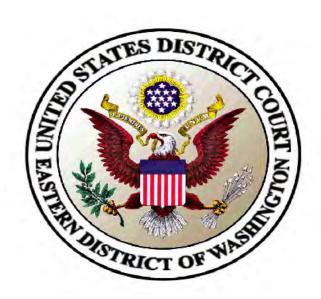

| INTRODUCTION/OVERVIEW                     | 4   |
|-------------------------------------------|-----|
| HELP DESK                                 | 4   |
|                                           |     |
| HARDWARE AND SOFTWARE REQUIREMENTS        | 4   |
| PACER REGISTRATION                        | 5   |
| REGISTER FOR ELECTRONIC CASE FILING (ECF) | 5   |
| SELECTING ECF FEATURES                    | 10  |
| CONTRAL DIN DC AND MANUBUL ARIONG         | 4.4 |
| GENERAL RULES AND MANIPULATIONS           | 11  |
| Manipulating the Screens                  | 11  |
| CORRECTING A MISTAKE                      |     |
| FILING PROCEDURES                         | 12  |
| Pagination                                | 13  |
| Adding Attachments during Filing          |     |
| LINKING DOCUMENTS                         | 14  |
| Selecting the Filer / Adding New Parties  | 15  |
| CIVIL EVENTS                              | 18  |
| CRIMINAL EVENTS                           | 32  |
| FILING DOCUMENTS IN CRIMINAL CASES        | 32  |
| QUERY FEATURE                             | 33  |
| MOBILE QUERY                              | 41  |
| REPORTS FEATURE                           | 43  |
| UTILITIES FEATURE                         | 48  |

| MAINTAIN YOUR EMAIL THROUGH PACER      | 48 |
|----------------------------------------|----|
| VIEW YOUR TRANSACTION LOG              | 49 |
|                                        |    |
| MISCELLANEOUS                          | 50 |
|                                        |    |
| Legal Research                         | 50 |
| MAILINGS                               | 50 |
| SEARCH FEATURE                         | 51 |
|                                        |    |
| LOGOUT                                 | 51 |
|                                        |    |
| DOCUMENTS REQUIREING SPECIAL HANDLING: | 52 |

# **Introduction/Overview**

This manual provides instructions for using the Electronic Case Filing (ECF) system to file documents with the court or to view and retrieve docket sheets and documents for all cases assigned to this system. You should have a working knowledge of an ECF-compatible web browser and Adobe Acrobat or equivalent software for creating and reading portable document files (PDF).

# **Help Desk**

Contact the court's ECF Help Desk between the hours of 8:00 A.M. and 5:00 P.M. (Pacific time), Monday through Friday if you need assistance using ECF or if you have any procedural questions.

**Toll Free Help Desk:** 1-866-236-5100 or 509-458-3410 in Spokane.

# **Hardware and Software Requirements**

The following hardware and software are needed to electronically file, view, and retrieve case documents in ECF:

- An Internet service provider and Web browser. The court has verified that ECF is compatible with:
  - o Internet Explorer ((version 11.0.9600.19572)
  - Chrome (Up to version 78.0.3904.108)
  - o Firefox (Up to version 71.0)
  - o Edge (version 42.17134.1098.0)
  - Safari (Up to version 13)
     If you are using a different version of these browsers or are using another type of browser, you may experience problems filing or viewing documents in CM/ECF. Be aware that upgrading your Internet browser or PDF software could cause compatibility issues with CM/ECF.

- Software to convert documents from a word processor format to portable document format (PDF).
- A scanner to convert paper documents to PDF format to enter electronically into ECF (such as exhibits). Use a scanner ONLY if you cannot electronically prepare your documents and convert them directly to PDF format. Files created by scanning a paper document, then converting to PDF are larger than files created by creating a PDF from a word processing document. In addition, scanned documents are not generally text searchable.
- Note: When scanning documents for ECF, scan at a resolution of 300 dpi (dots per inch). All documents should be scanned with a "black and white" setting unless color is an important aspect of the document.

# **PACER Registration**

ECF users must have an individual PACER account. If you do not have a PACER account, contact the PACER Service Center to establish an account. You may call the PACER Service Center at (800) 676-6856 or (210) 301-6440 for information or to register for an account. Also, you may register for PACER online at <a href="https://pacer.uscourts.gov/">https://pacer.uscourts.gov/</a>.

# **Register for Electronic Case Filing (ECF)**

Attorneys already admitted to the Bar of this Court, but not yet registered for E-filing, United States Department of Justice attorneys, and Social Security Administration attorneys outside the Eastern District of Washington submit an E-Filing Request through <u>PACER</u>.

Registering for ECF also commits an attorney to accepting service of documents electronically. All orders from the court will be sent electronically, as will service by other ECF participating attorneys.

#### File Size

File size matters in ECF. Documents larger than 64 megabytes will not be accepted for filing. This limit was set for the purpose of achieving a reasonable time for users to upload or download a file.

Monitor your file size to avoid wasting time. There are many ways to discover the file size of your document. One way is from Windows Explorer:

- Right click on the Start button on the bottom of your Windows screen
- Left click on the Explore Option
- Navigate to the proper file folder
- Select the View menu, Details.
- The size column lets you see the file size of your document.

# **Filing Large Documents**

If you need to file a large document – see our Instructions for Filing Large Documents on our web page.

# **PDF Documents and Privacy Concerns**

#### **PDF Documents**

PDFs with the following content with be REJECTED:

- Does not comply with PDF format standards
- Contains JavaScript
- Encrypted or password-protected
- Contains scripts which can launch an external application
- Contains internal attachments
- Contains audio and video content
- Created with Mac OS X using a fillable form in the Safari browser
- Created with Mac OS X using MS Word and selecting the option, "Best for printing"

PDF Documents with the following content will be ACCEPTED:

- Contains hyperlinks to external web sites
- Meets the PDF-A standard

- Contains optical character recognition (OCR) meta-data
- Comprised of scanned documents
- Created with Mac OS X using a fillable form in the Chrome browser
- Created with Mac OS X using MS Word and selecting the option, "Best for Electronic Distribution"

\*\*\*The simplest way to address most PDF upload rejections is to flatten the PDF and then upload it into CM/ECF.\*\*\* Those steps are as follows:

- 1. Open your PDF in Adobe Acrobat or another tool.
- 2. Print the PDF file to your PDF printer (File>Print>select Adobe PDF or another PDF printer listed in the drop-down list).
- 3. Save the printed PDF and upload into CM/ECF.

#### **Privacy Concerns:**

Federal Privacy Rules require that filers protect privacy by deleting all but -

- Last four digits of social security numbers
- Initials of a minor child
- Last four digits of financial account numbers
- Year for dates of birth
- City and state for home addresses in criminal cases

For more information about personal identifiers, as well as a link to the privacy rules, visit our <u>website</u>.

# Enter the ECF System through PACER

https://pacer.login.uscourts.gov/csologin/login.jsf?pscCourtId=WAEDC&appurl=https://ecf.waed.uscourts.gov/cgi-bin/showpage.pl?16

Here is an example of the login screen:

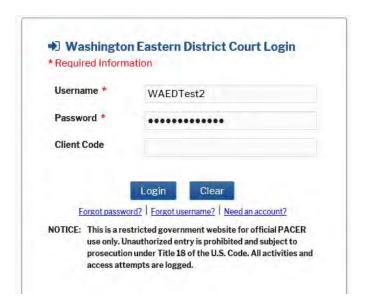

# **Notice of Redaction Responsibility**

At the login screen you are reminded of your responsibility to redact personal identifiers in compliance with Fed. R. Civ. P. 5. 2 or Fed. R. Crim. P. 49.1. You must check the box that you "understand" to Continue.

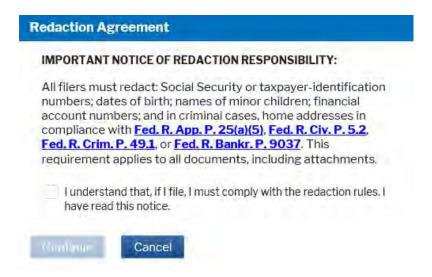

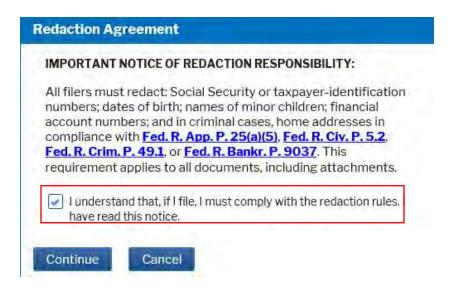

After ECF accepts your login and password, the Main ECF screen will display with a functional selection menu bar at the top.

 If you believe your last login date and time are incorrect, or suspect an unauthorized party is using your login and password, CHANGE YOUR PASSWORD IMMEDIATELY, and then call the ECF Help Desk (1-866-236-5100) with this information as soon as possible.

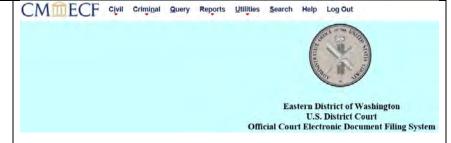

# **Login Date and Time**

The date and time you last logged into the system appears at the bottom of this screen.

You should review this information each time you login for security reasons.

Last login: 11-05-2009 12:22

14July2009

# **Selecting ECF Features**

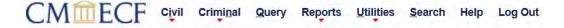

ECF provides the following features that are accessible from the menu bar at the top of the opening screen:

**Civil** - File civil case pleadings, motions, and other civil court documents.

**Criminal** - File criminal case pleadings, motions, and other criminal court documents.

**Query**- Search ECF by specific case number or party name to retrieve information and documents relevant to the case. You must login to PACER before you can query a case.

**Reports** - Retrieve docket sheets and cases-filed reports. You must login to PACER before you can view most ECF reports.

**Utilities** - View your personal ECF transaction log and maintain personal ECF account information.

**Search** – Search for filing events for quick access.

**Help** – Access additional information based on the page you are on in ECF.

**Logout** - Exit from ECF.

# **General Rules and Manipulations**

### **Manipulating the Screens**

Each screen has the following two buttons:

- **CLEAR** Use this button to clear data from all fields on the form.
- **NEXT** or **SUBMIT** Use these buttons to accept entered data, display the next data-entry screen and commit and finalize your transaction.

#### **Correcting a Mistake**

Use the BACK button on the browser toolbar to go back and correct an entry made on a previous screen. However, once the document is transmitted to the court, only the court can make changes or corrections.

- You may use the Back button of your browser to correct data entry until you see the "Attention" warning message.
- Once you click on the next button after seeing this message you will have no further opportunity to go back and correct any mistakes.
- After clicking the final Submit button that completes your filing, never use the Back button to return to the list of filing events. Always click on Civil, Criminal, or Search from the blue menu bar and proceed from there.

# **Document Incorrectly Filed**

A document incorrectly filed in a case may be the result of posting the wrong PDF to a docket entry, selecting the wrong document type from the menu, or entering the wrong case number and not catching the error before the transaction is completed. **Do not attempt to refile the document.** 

As soon as possible after an error is discovered, the filing party should contact the Clerk's Office with the case number and the document number for which the correction is being requested. If appropriate, the Clerk's Office will make an entry indicating that the document was filed in error. The filing party will be advised *if* the document needs to be re-filed.

Toll Free Help Desk: 1-866-236-5100

# **Filing Procedures**

#### **Certificate of Service**

A Certificate of Service must accompany each document filed that required service outside of the ECF system (notice by mail). Complete your Certificate of Service form prior to filing your document. The Certificate may be filed as the last page of the document, or it may be created separately and attached to the document being filed.

The information to complete the Certificate of Service is available by logging in to the ECF system, going to Utilities, Mailings, Mailing Information for a Case. There will be a listing of parties to be noticed electronically, and parties that must be noticed by mail.

#### **Proposed Orders**

Electronically-submitted proposed orders shall be filed with the motion as an attachment and may not be combined with the motion into one document. This will provide service of the proposed order to all registered parties.

Additionally, a courtesy copy of the proposed order in Word format must be emailed to the judge or magistrate judge hearing the motion. **The email must include the case name and number in the subject line.** 

We have provided a link to the proposed orders addresses for all our judges as a CM/ECF menu item:

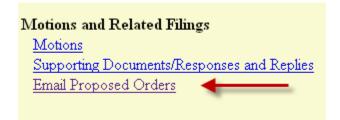

Proposed orders on motions for default filed pursuant to Local Civil Rule 55 should be emailed to the Clerk in Word format at the following address: WAEDClerk@waed.uscourts.gov

# **Pagination**

Documents, including exhibits, shall be sequentially paginated in their entirety, with the page numbers appearing on the bottom of each page.

Filing Example: If you are filing a 5 page Declaration along with a 3 page Exhibit A and a 10 page Exhibit B, the page numbers on your document would be 1-18.

# **Adding Attachments during Filing**

After browsing and selecting the appropriate Main Document, click the Browse button in the attachments section to add the first attachment. Once a PDF document is selected, you **must** describe the document(s) using the Category list, and Description box, or both. As the process of adding an attachment is completed, a new row will appear so you can then add a second attachment if necessary. Additional rows will automatically be added as needed.

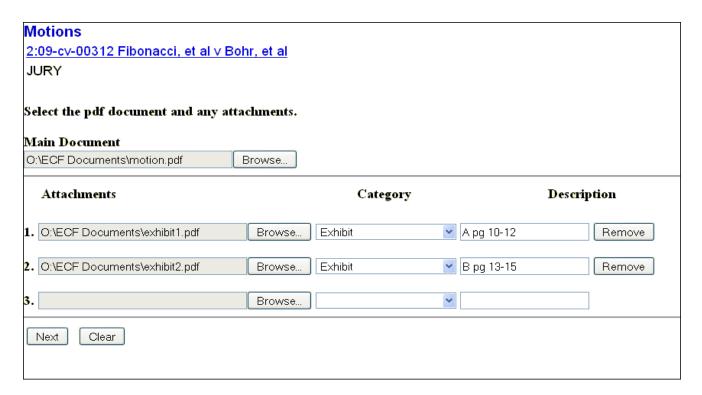

# **Linking Documents**

To link the document you are currently filing to a previously filed document, check the box in front of "Should the document you are filing link to another document in this case?"

You also have the option of entering filed dates or document numbers if you would like to further narrow your search.

Once you click NEXT you are presented with a list of documents that match your search criteria. Click the checkbox for the document you wish to link to and click NEXT.

The docket text indicates the link.

| Should the            | document you are filing link to another document in this case?                                                                                     |
|-----------------------|----------------------------------------------------------------------------------------------------|
| Filed                 | to                                                                                                    |
| Documents             | to                                                                                                    |
| Next Cle              | ear                                                                                                    |
|                       |                                                                                                    |
|                       |                                                                                                    |
|                       |                                                                                                    |
|                       |                                                                                                    |
|                       |                                                                                                    |
|                       |                                                                                                    |
|                       |                                                                                                    |
|                       |                                                                                                    |
|                       |                                                                                                    |
|                       |                                                                                                    |
|                       |                                                                                                    |
| □ 02/06/2007 <u>6</u> | Second MOTION to Dismiss FOR FAILURE TO COMPLY WITH COURT ORDER by Defendant Earle Grey. (Attachments: # (1) Proposed Order)Noting Date 2/23/2007. |
| □ 02/06/2007 <u>7</u> | Second MOTION to Dismiss For Failure to Comply with Court Order by Defendant Earle Grey. (Attachments: # (1) Proposed Order)Noting Date 2/23/2007. |
|                       |                                                                                                    |
|                       |                                                                                                    |
|                       |                                                                                                    |
|                       |                                                                                                    |
| BRIFF ro [7]          | Second MOTION to Dismiss For Failure to Comply with Court Order                                                                                    |
| by Defendant          |                                                                                                    |

# Selecting the Filer / Adding New Parties

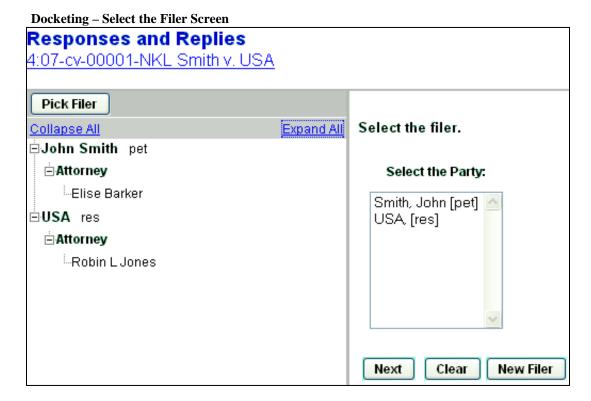

The case participant tree is in the left pane and the right pane displays the existing parties. Click the name of the party for whom you are filing the document, or, if the **Select a Group** option is presented and you represent all defendants or plaintiffs you may select a group by clicking in the circle next to the group.

To add a new party, click the **New Filer** button located in the right pane. A new search screen will be displayed from which you can search for and add a new party.

To search for a new filer, type in the first three letters of the party's last name, or if a business, the first three letters of the business name. Scroll down through the list of names that come up on the screen. Select the name already in the database to eliminate different versions of the same party name. If no match is found, click the **Create New Party** button and complete the Last Name, First Name and, if applicable, Middle Name and Generation fields. **Do not enter a party's address or email address.** Select the correct role of the party and click the **Add Party** button.

#### **Add Party Information Screen**

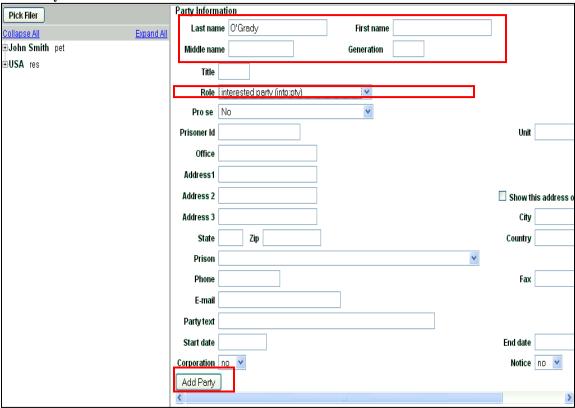

After searching for, selecting, and adding a filer, the filer's name appears in the participant tree and is added to the party pick list and is highlighted in the list. At this point you can either:

- add an alias or corporate parent by clicking on the corresponding "add" icon,
- edit the party information by clicking on the pencil "edit" icon,
- delete the party by clicking the red X "delete" icon,
- add a new party by clicking on the Add New Party button at the top left of the screen.

When a new party is added, he/she is added to the party pick list, highlighted in the list and added to the participant tree in the left pane. To add more parties, repeat this process. Parties that are added to civil cases during docketing will have control icons in the participant tree so you can add aliases, corporate parents, etc. for the party during this process. There are no icon controls for existing participants in the participant tree during docketing.

If a new participant is added during the docketing process, then icon controls will be available for the new participant only. Attorneys may link themselves to a party but may not add other attorneys to the docket.

#### **Icons**

The following table provides a description for each of the icons that may appear in the participant tree.

| Icon | Description                                                                                                    |
|------|----------------------------------------------------------------------------------------------------|
| *    | Delete this party from the case.                                                                                                    |
| *    | Add new alias, corporate parent, or attorney.                                                                                                    |
|      | Copy attorney(s) from other parties in the case to this party.                                                                                                    |
| 1    | Edit the party, alias, corporate parent or attorney. Only displays beside actual names of participants, so if no participant has been added, this icon is suppressed. |
| 0    | Change the name of the party.                                                                                                    |

Additionally, the + and - icons for each branch expand or collapse the branch, respectively.

#### **Civil Events**

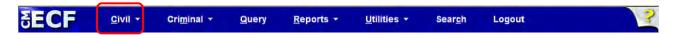

### **Filing Documents in Civil Cases**

The steps involved in filing a civil document are:

- Select the type of document to file.
- Enter the case number.
- Designate the party or parties filing the document.
- Specify the PDF document to be filed.
- Add attachments to the document being filed.
- Modify docket text as necessary.
- Submit the pleading to ECF.
- Receive notification of electronic filing.

#### Select the type of document to file.

This section describes the process for filing a motion in ECF. The process is similar for filing other documents.

CMmECF CIVIL Select Civil from the menu bar at the top of the ECF screen. Motions and Related Filings Motions Select Motions under Motions and Supporting Documents/Responses and Replies **Email Proposed Orders Related Filings.** Search Help Log Out Filer Tip: To avoid looking through event menus, use Search from the menu bar at the top of the ECF screen and type in the event you are looking for.

### Search for a filing event.

This screen allows you to search for an available filing event within Motions.

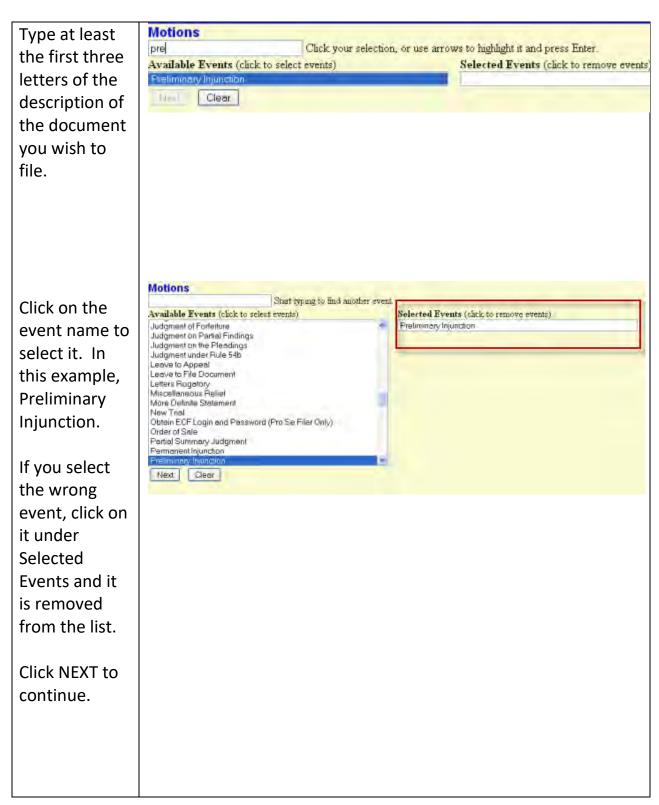

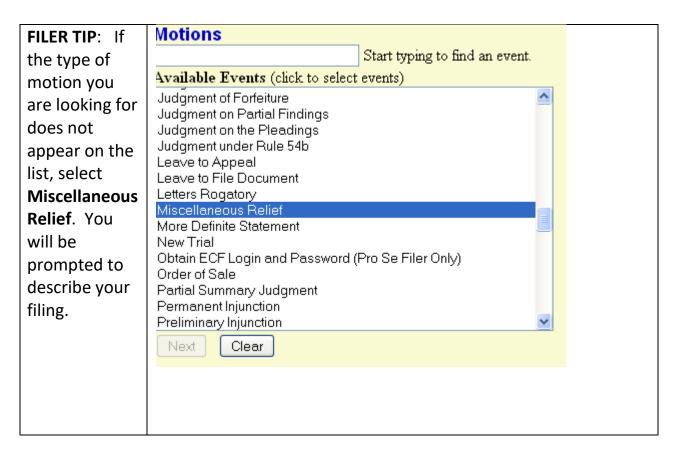

#### Enter the case number.

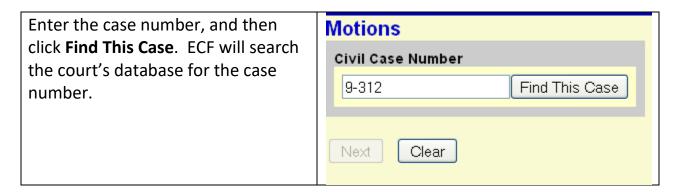

If multiple cases are found for the same case number, they are displayed for you to select.

Click NEXT to continue.

Case Flag Definitions appear under the case caption.

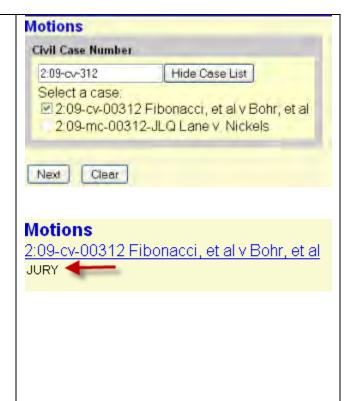

### Designate the party or parties filing the document.

Highlight the name of the party or parties for whom you are filing the motion. If you represent all defendants or all plaintiffs you may select the entire group by holding down the **CONTROL** key while pointing and clicking on each party of the group.

Alternatively, you may select a group from the radio buttons to the right if you represent all plaintiffs or all defendants.

After highlighting the parties to the motion, click on the **NEXT** button.

FILER TIP: If your party does not appear, you can add or create a new party, as outlined in *Selecting the Filer/Adding*New Parties on Page 15.

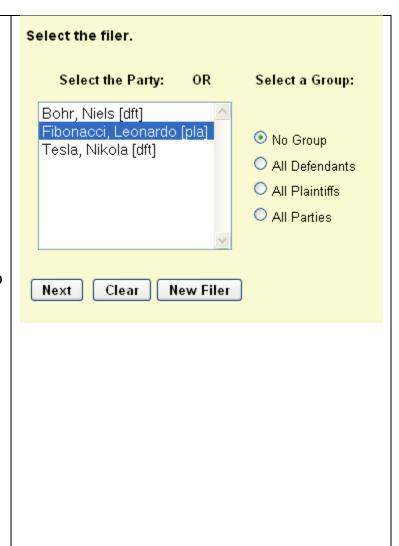

# Specify the main PDF document to be filed.

ECF displays a field for locating and entering the PDF file of the document you are filing.

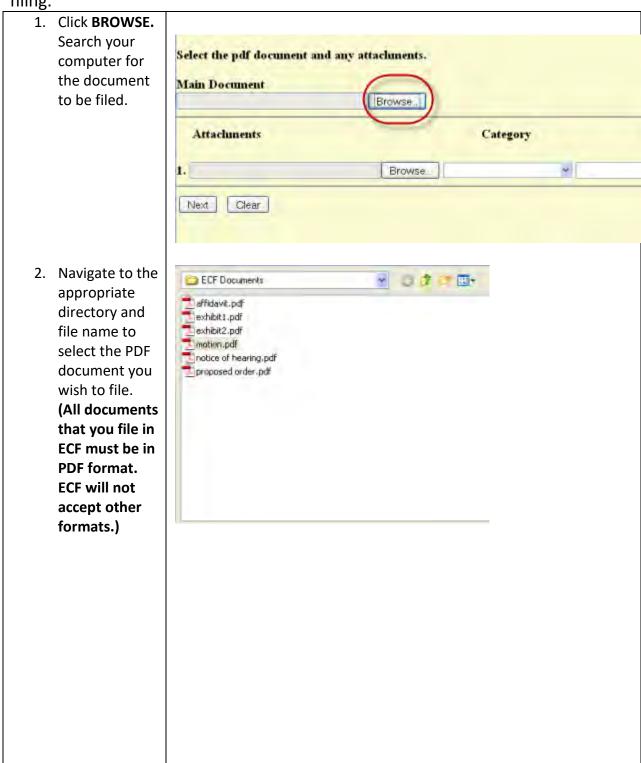

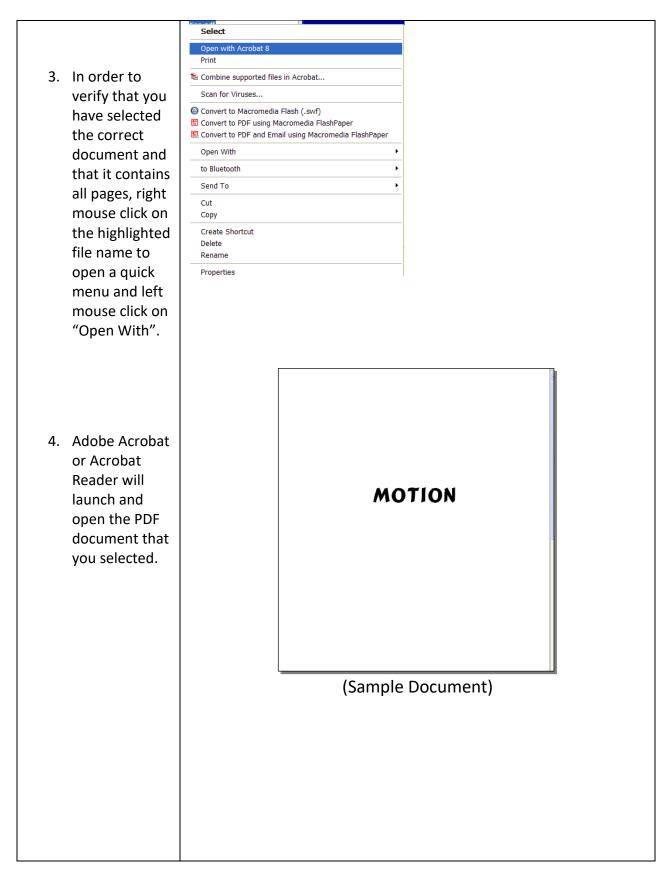

- 5. Once you have verified the document is correct, close Adobe Acrobat and click on the **OPEN** button, or double-click on the file name.
- 6. ECF closes the Choose File screen and inserts the PDF file name and location.

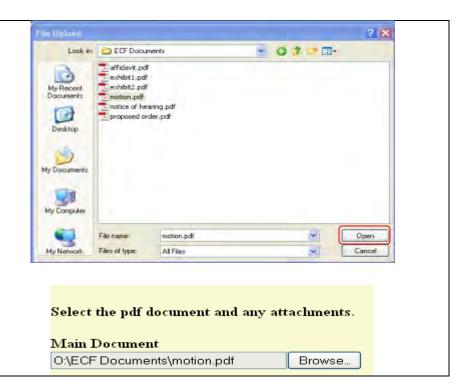

- 7. In the event you selected and highlighted a file that is not in PDF format, ECF will display the following error message after you click on the NEXT button:
- Click on the BACK button and ECF will return to the Motions screen. Select and highlight the PDF file of your pleading and proceed as before.
- If you fail to select a document to file with your pleading, ECF will display this error message:
- If you click OK from this screen, ECF will return you to the Motions screen. You cannot proceed without attaching a PDF document.

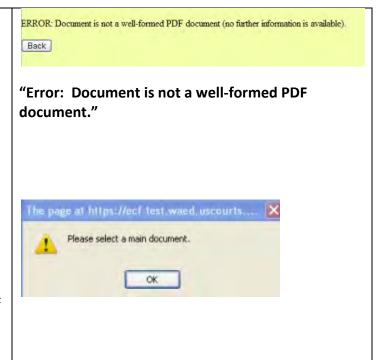

# Add attachments to documents being filed.

To attach the proposed order to your motion, follow the next three steps:

1. Click BROWSE, under Select the pdf document and any attachments. **Attachments.** Search your Main Document O:\ECF Documents\motion.pdf computer for the document file name of the attachment, find Attachments Category the document you want, \* double-click it and ECF will Next Clear insert it in the Filename field. 2. Name the attachment. Choose from either the **Category** drop Select the pdf document and any attachments. down menu, or **Description** text D'ECF Documents'motion pdf Browse. box where you can type a Attachments Description description, or both. If you choose both Category and L. O ECF Documents proposed order pdf Browse. Remove **Description**, ECF will display the Category name first, then the Next Dear Description in the docket text. FILER TIP: You will receive an error The page at https://ecf-test.waed.circ9.dcn.says: message if you attempt to skip this Please select a category or provide a description of attachment 1. step: OK **3.** After adding all of the desired PDF documents as attachments, click NEXT.

### **Note the Motion for Hearing**

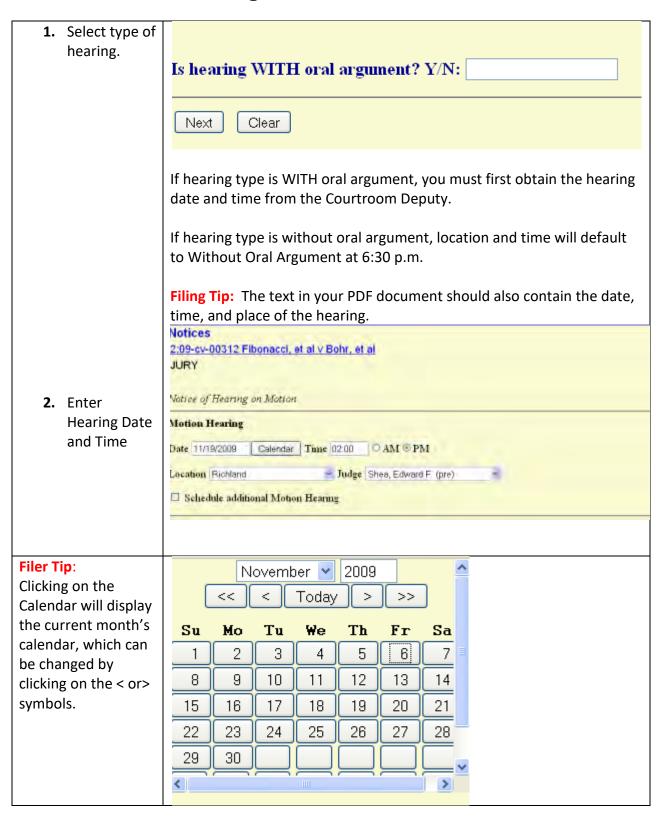

# Modify docket text.

necessary.

1. Click on the modifier Docket Texts Modify as Appropriate.

Second MOTION for Preliminary Injunction drop-down list. Select by Leonardo Fibonacci. (Attachments: # (1) Text of Proposed Order) (Mauk, Attorney) a modifier if appropriate. Next Clear 2. Click in the open text (white box) area to Docket Text: Modify as Appropriate. MOTION for Preliminary Injunction to cease and desist by Leonardo type additional text Fibonacci. (Attachments: # (1) Text of Proposed Order) (Mauk, Attorney) for the description of Next Clear the pleading, if

#### Submit the document

- Click **NEXT**. A new window appears with the complete text for the docket report.
- 2. FILER TIP: There is full path and filename feature that displays on the Final Docket Text screen during docketing. This will allow you to confirm that the proper documents have been uploaded before posting the document.
- 3. Also on this screen the following warning is displayed:
- 4. Review the docket text and correct any errors. If you need to modify data on a previous screen, click the BACK button on the browser toolbar to find the screen you wish to alter.

Docket Text: Final Text

Second MOTION for Preliminary Injunction to cease and desist by Leonardo Fibe (Attachments: #(1) Text of Proposed Order)(Mauk, Attorney)

Attention!! Pressing the NEXT button on this screen commits this transaction.

You will have no further opportunity to modify this transaction if you continue.

Source Document Path (for confirmation only).

motion.pdf pages: 1

proposed order.pdf pages: 8

Attention!! Pressing the NEXT button on this screen commits this transaction. You will have no further opportunity to modify this transaction if you continue.

"Attention!! Pressing the NEXT button on this screen commits this transaction. You will have no further opportunity to modify this transaction if you continue."

You will also be reminded to make sure that you have redacted your document.

Have you redacted?

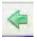

- Click **NEXT** to file and docket the pleading.
- 6. At any time prior to this step, you can abort the ECF filing by clicking on any menu on the Blue ECF menu bar at the top of your screen. ECF will reset to the beginning of the process you just selected.

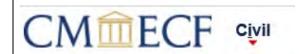

**Notice of Electronic Filing** 

#### Eastern District of Washington [TEST]

U.S. District Court [TEST]

#### Notice of Electronic Filing

The following transaction was entered by Mauk, Attorney on 11/6/2009 at 2:49 PM PST and filed on 11/6/2009

Case Name: Fibonacci, et al y Bohr, et al

Case Number: 2:09-cv-00312
Filer: Leonardo Fibonacci

Document Number: 2

#### Docket Text:

Second MOTION for Preliminary Injunction to cease and desist by Leonardo Fibonacci. (Attachments: # (1) Text of Proposed Order)(Mauk, Attorney)

#### 2:09-cv-00312 Notice has been electronically mailed to:

Attorney Mauk lee ann mauk@waed.uscourts.gov

Barnaby Jones none@nospam.net

2:09-cv-00312 Notice has been delivered by other means to:

ECF opens a new window displaying an ECF filing receipt, called the **Notice of Electronic Filing**. This notice provides confirmation that ECF has registered your transaction and the pleading is now an official court document. It also displays the date and time of your transaction and the number that was assigned to your document.

- To print the notice, select **PRINT** on the browser toolbar to print the document receipt.
- To save the notice, select FILE on the browser menu bar, and choose SAVE
   AS from the drop-down.
- ECF will electronically transmit the Notice of Electronic Filing to the
  attorneys and parties to the case who have supplied their email addresses
  to the court. The ECF filing report also displays the names and addresses of
  individuals who will not be electronically notified of the filing.
- It is the filer's responsibility to serve paper copies of the pleading and the Notice of Electronic Filing to attorneys and *pro se* parties who have indicated they do not have email accounts.

#### Email Notification of Documents That Were Filed - "Free Look"

- Individuals who receive electronic notification of the filing are permitted one "free look" at the document by clicking on the associated hyperlinked document number embedded in the Notice of Electronic Filing. The "free look" expires 15 days after the Notice of Electronic Filing is sent.
- The filer is permitted one "free look" at the document to verify that the pleading was properly docketed. Again, the "free look" expires 15 days after the Notice of Electronic Filing is sent.
- If a document is restricted, e.g., it was filed ex parte, you will get a login screen after clicking on the document link in the Notice of Electronic filing. When that happens, enter your PACER login and password. The system will verify if you are authorized access to the document.
- The court strongly urges you to copy the Notice of Electronic Filing and pleading documents to your hard-drive for future access. Subsequent retrieval of documents from ECF must be made through your PACER account and are subject to regular PACER fees.

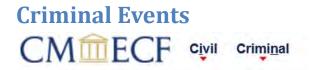

### **Filing Documents in Criminal Cases**

The steps involved in filing a criminal document are similar to those in civil:

- Select the type of document to file.
- Enter the case number.
- Designate the defendant that the filing relates to.
- Designate the party(s) filing the document.
- Specify the PDF document to be filed.
- Add attachments, if any, to the document being filed.
- Note the motion.
- Modify docket text as necessary.
- Submit the pleading to ECF.
- 1. ECF assigns a separate case number to each defendant. Click the boxes to place a check next to each defendant's name that this filing relates to. If it relates to all defendants in the case, check the top box as indicated and leave the other boxes unchecked.
- **2.** When finished selecting defendants click **NEXT**.
- **3.** Follow the steps outlined in the civil instructions pages 28-43 to efile your documents.

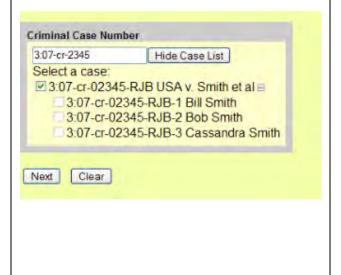

# **Query Feature**

Click on **Query** from the menu bar of ECF to search the Electronic Case Filing (ECF) system for specific case information.

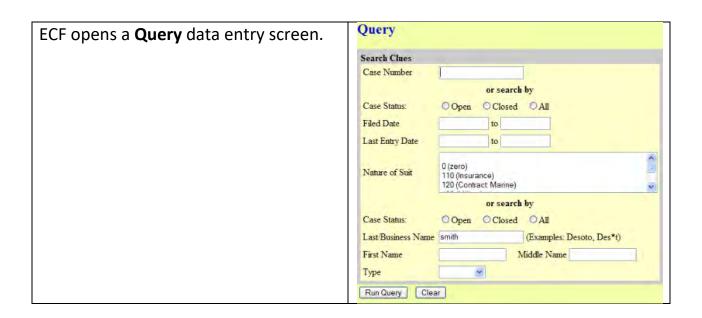

If you know the case number that the Query court has assigned to the case, enter it Search Clues in the Case Number field. or search by Case Status: Open OClosed OAll Filed Date To search by the name of a party or to Last Entry Date to attorney, enter the last name of the 0 (zero) party or attorney in the Last/Business Nature of Suit 110 (Insurance) 120 (Contract Marine) Name field. Choose "Party" or or search by "Attorney" in the Type field. O Closed O All Last/Business Name smith (Examples: Desoto, Des\*t) First Name Middle Name You can enter part of a name and then Type \* enter an asterisk (\*) for a broader Run Query Clear search of the database.

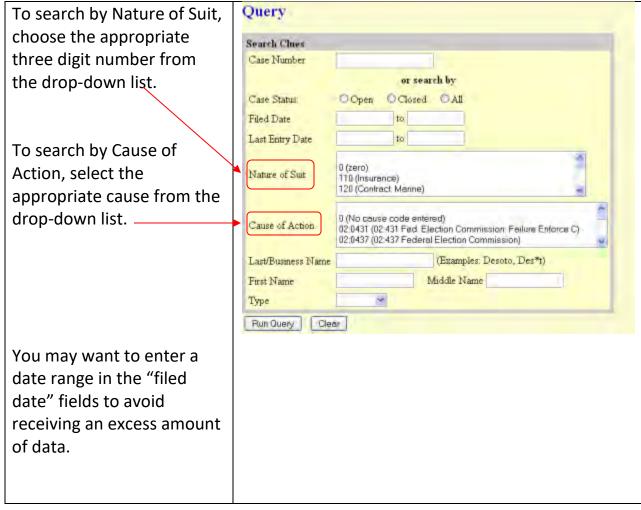

#### Click Run Query.

If more than one person with that name is in the database, ECF returns a screen from which to select the correct name.

If the individual is a party to more than one case, ECF will open a screen listing all of the party's cases.

Click on the case number hyperlink to view the Query screen:

#### Select A Person There were 15 matching persons. Smith, Bill Smith, Bob (pty) Smith, CC (aty) Smith, Cassandra Smith, James (aty) Smith, Joe (pty) Smith, Joe (pty) Smith, John (aty)

(pty)

(pty)

# Select A Case

Smith, Jon L

Smith, Mary

#### This person is a party in 10 cases.

 2.07-cr-03000-MJP
 USA v. Smith
 filed 02/13/07

 2.07-cr-03000-MJP-1
 Bill Smith
 filed 02/13/07

 2.07-cv-00049
 filed 02/09/07

 2.07-cv-00050
 filed 02/09/07

 2.07-cv-03000-MJP
 Smith v. USA
 filed 02/13/07

 2.33-cr-00321-CVB
 USA v. Randy
 filed 11/21/06
 closed 11/29/07

 2.33-cr-00321-CVB-2
 Bill Smith
 filed 12/13/07
 closed 11/29/07

 3.07-cr-02345-RJB
 USA v. Smith et al. filed 02/13/07

 3.07-cr-02345-RJB-1
 Bill Smith
 filed 02/13/07

At the top of the menu, ECF displays:

- Case number
- Parties to the case,
- Presiding judge,
- Date that the case was initially filed, and
- Date of the last document filed.

3:07-cr-02345-RJB USA v. Smith et al Date filed: 02/13/2007 Date of last filing: 04/11/2008 Choose specific case information from a large list of Query options by clicking on the appropriate link on the screen:

#### Alias

Displays party names and any additional names added, "also known as", or "doing business as", among others.

#### **Associated Cases**

Displays any case associations.

#### **Attorney**

Displays the names, addresses, and telephone numbers of the attorneys who represent each of the parties to the case.

#### **Case Summary**

Provides a summary of current casespecific information.

# **Deadlines/Hearings**

Displays hearing and other schedule deadlines. Can be sorted by Due/Set, Document Number, Deadline/Hearing, Filed, Satisfied, Terminated, and Party.

#### Query

Alias

Associated Cases

Attorney

Case Summary

Deadlines Hearings

Docket Report

Filers

History Documents

Party

Related Transactions.

Status

View a Document

# **Docket Report**

When you select Docket Report, ECF opens the Docket Sheet criteria screen:

Select a date range for your docketing report as well as a range of docketing numbers. If you leave the range fields blank, ECF will default to print the entire docketing report. Place a checkmark in the following boxes to view these from the docket sheet:

- Include terminated parties
- Include links to notices of electronic filing
- Include list of parties and counsel
- Include list of member cases (for consolidated or MDL cases)

# **View Multiple Documents**

This feature allows you to view all the documents from single docket entries at the same time.

Run the docket report and check the box next to the document(s) you wish to view.

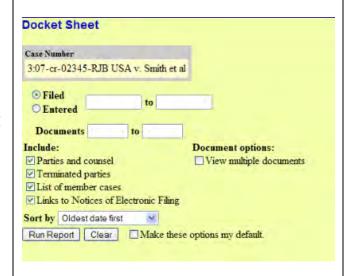

# Document options:

■ View multiple documents

| Date Filed | # | clear | Docket Text                                                                  |
|------------|---|-------|------------------------------------------------------------------------------|
| 02/13/2007 | 1 | V     | INDICTMENT as to Bill Smith (1) co                                           |
| 02/13/2007 |   |       | Judge update in case as to Bill Smith, E                                     |
| 02/13/2007 | 2 | V     | MOTION to Vacate, Set Aside or Co<br>Civil case 3:07-cv-54 opened. (Addition |
| 02/13/2007 | 3 | V     | MOTION to Vacate, Set Aside or Co<br>Civil case 3:07-cv-56 opened. (Addition |
| 02/13/2007 | 4 | V     | MOTION to Vacate, Set Aside or Co<br>Civil case 3:07-cv-5000 opened. (Add    |
| 03/06/2007 | 5 | v     | NOTICE OF ATTORNEY APPEAR                                                    |
| 04/11/2008 | 2 | V     | Second MOTION to Suppress evider<br>(Attachments: # 1 Proposed Order)(Fi     |

After clicking **View** or **Download Selected**, you are presented with the PACER billing information screen.

To view the file, click **View Selected**. To save in a zip file, click **Download Selected**.

Scroll down to view all your PDF images.

# **The Docket Sheet**

Click on the hyperlink to view the document. PACER fees apply.

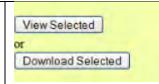

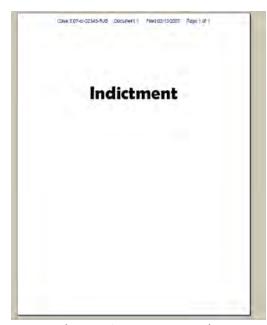

# (Sample Document)

| Date Filed | # | Docket Text                                                                                                    |
|------------|---|----------------------------------------------------------------------------------------------------|
| 01/05/2021 | 1 | NOTICE OF REMOVAL Filing fee \$402; Receipt #09:<br># <u>6</u> Civil Cover Sheet)(Merrill, Katie) (Entered: 01/05/2 |
| 01/05/2021 | 2 | AFFIDAVIT by Katie Merrill re 1 Notice of Removal b                                                                 |
| 01/05/2021 |   | Notice of Judge Assignment. Chief Judge Stanley A Ba                                                                |
| 01/07/2021 | 3 | ANSWER to Complaint with jury demand. by All Defe                                                                   |
| 01/10/2021 | 4 | SCHEDULING CONFERENCE NOTICE : Telephonic<br>Courtroom Deputy) (Entered: 01/10/2021)                                |

#### **Filers**

Sorted by filer's name, role, date added to the case, and date terminated from the case.

#### **History/Documents**

Displays case event history and documents associated with the case.

- Choose to display all events or only those with documents attached.
- Display the docket text in the report.
- Select the sort order for the Query report (Oldest date first or Most recent date first.)
- After making your selections, click Run Query.

ECF queries the database and builds your report. This particular report lists all of the events and documents associated with the case in chronological order. It also displays the docketing text for all docketed events.

# Name Type Added Terminated Bill Smith (1) Defendant 02/13/2007 Bob Smith (2) Defendant 02/13/2007 Cassandra Smith (3) Defendant 02/13/2007

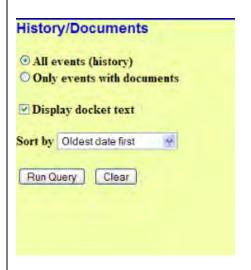

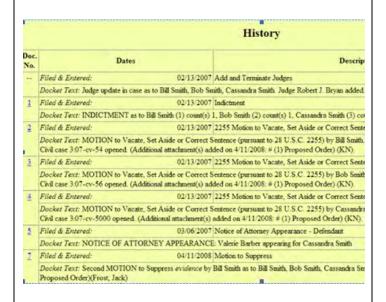

View a PDF image of actual documents by clicking on the underlined document number in the far left column of the onscreen report.

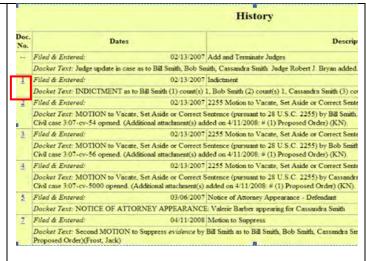

# **Party**

This option displays party names and their counsel.

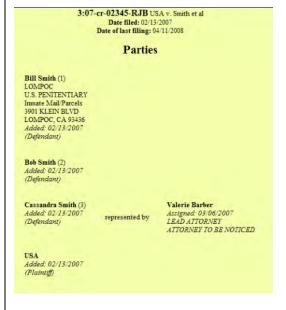

#### **Related Transactions**

Run Query to display each transaction in the case along with any other transactions to which it is related.

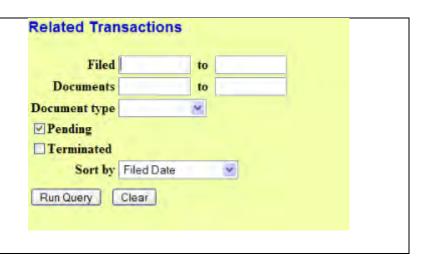

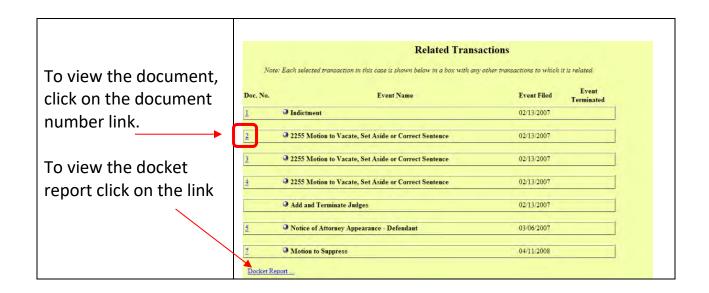

#### **View Document**

This feature allows you to access PDF documents in a case without first running a Docket Report.

Enter one document number. When you click *Run Report*, you will see the document, if there were no attachments; if attachments were submitted, you must first select the main document or an attachment to view.

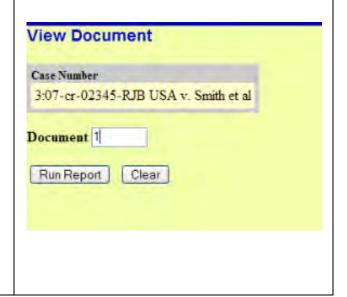

# **Mobile Query**

The mobile query interface offers a simplified user experience optimized for display on mobile devices. This interface incorporates the following functions:

- Search interface
- Party selection from party name search result list

- Case selection from case search result list based on case or party name search
- Attorney information for selected case
- Party information for selected case
- Deadlines/Hearings for selected case
- Docket entries for selected case

Users can access the mobile query via one of the following locations:

1. the <u>Mobile Query</u> link on the Query selection criteria page

2. the <u>Mobile Query</u> link on the Query results page.

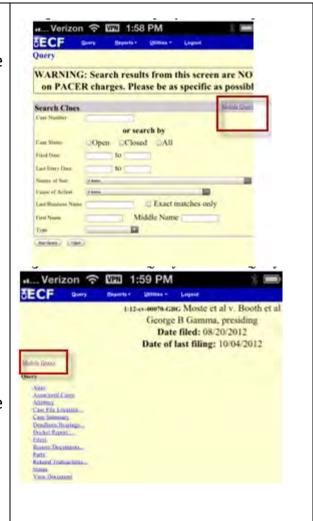

# **Reports Feature**

This feature provides you with several report options.

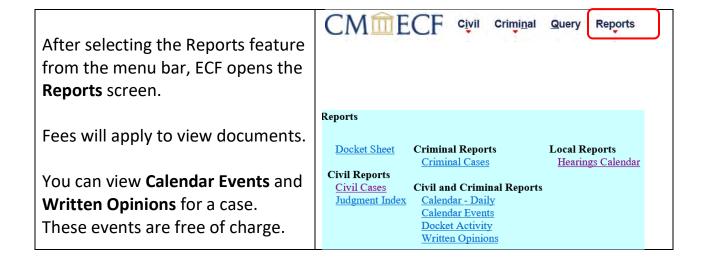

#### **Docket Sheet**

See the **Query** feature section of this manual for a depiction of a partial docket sheet report. If you do not need a complete docket sheet, you can narrow the query using the **date filed/entered fields**. ECF also offers various sorting options from the **Docket Sheet** query screen.

**Docket Sheet** Enter the case number Case number 3:07-cr-2345 Hide Case List Select a case: for your docket sheet in ☑ 3:07-cr-02345-RJB USA v. Smith et al ☐ (All Defendants) the Case Number field. 3:07-cr-02345-RJB-1 Bill Smith 3:07-cr-02345-RJB-2 Bob Smith 3:07-cr-02345-RJB-3 Cassandra Smith Select parameters for the Filed remainder of the data Entered **Documents** entry fields and click **Run** Include: **Document options:** Report. ECF will display a ✓ Parties and counsel ☐ View multiple documents full docket sheet for the ✓ Terminated parties List of member cases HTML (unpaginated) case you selected. Links to Notices of Electronic Filing O PDF (paginated) Sort by Oldest date first Run Report Clear Make these options my default. You can now run a combined docket report for a subset of criminal Case number 2:09-cr-334-1,3 Hide Case List defendants in a Select a case: multidefendant case. The ■ 2:09-cr-00334-JLQ USA v. Jones et al = **View Combined Docket** ☑ 2:09-cr-00334-JLQ-1 Daisy Jones **Report** checkbox allows 2:09-cr-00334-JLQ-2 Henry Johnson you to run the combined 2:09-cr-00334-JLQ-3 Harley Brown form of the report for the View Combined Docket Report

#### Civil Cases

defendants.

chosen subset of

The Civil Cases report provides you with the flexibility to query the ECF database to locate cases filed within a specific date range, or by Nature of Suit and Cause Code.

When you click on the **Civil Cases** link, ECF displays a query screen.

Enter the range of case filing dates for your report and select a Nature of Suit or Cause, if you wish to narrow your search. If you leave all fields blank, ECF will display a report for all cases opened in ECF.

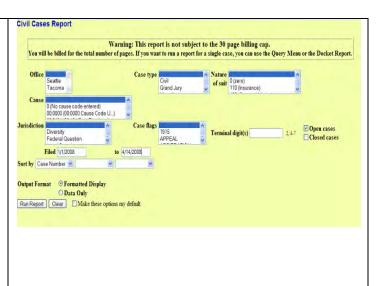

Here is an example of part of a report.

The far-left column of the report contains hyperlinked case numbers.

If you click on a particular case number, ECF opens the Docket Sheet report window from which you can retrieve the docket sheet for the selected case.

Follow the instructions in the previous section for a Docket Sheet report.

|                                                                                                    | Civil Cases R          | eport           |                                                                                                    |  |  |  |
|----------------------------------------------------------------------------------------------------|------------------------|-----------------|----------------------------------------------------------------------------------------------------|--|--|--|
| U.S. District Court – United States District Court for the Western District of Washington<br>Filed Report Period: 1/1/2008 - 4/14/2008 |                        |                 |                                                                                                    |  |  |  |
| Case Number/<br>Title                                                                                                    | Case Dates             | Days<br>Pending | Notes                                                                                                    |  |  |  |
| 288-ev-00021-JCC<br>Krusty Burger v. Comic Book Guy                                                                                    | Case filed: 04/11/2008 | 3               | Cause: 470605 Unauthonized Publication Use of Communications NOS: 190 Contract Other Office: Seattle Jurization: Federal Question Prusider: Iolin C. Conglineous Juny demand: Planiati Case flager APPEAL, JURYDEMAND |  |  |  |
| 2-04-cv-02166-TSZ<br>Smithers v. Burns                                                                                                 | Case filed: 03/11/2008 | 34              | Cause: 05:702 Administrative Procedure Act<br>NOS: 190 Contract Other<br>Office: Seattle<br>Jurialistation: Federal Question<br>Presider Thomas S. Zilly<br>Jury demand: None                                         |  |  |  |
| 2,08-ev-00001<br>Newman v. United States of America                                                                                    | Case filed: 02/12/2008 | 62              | Cause: 05:102 Administrative Procedure Act<br>NOS: 890 Other Statutory Actions<br>Office: Seattle<br>Juriaciation: Federal Question<br>Presider: Unassigned<br>Jury domand: None                                      |  |  |  |

# **Judgment Index**

Search by a specific case number, name, or date range.

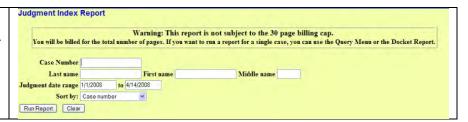

Click on the case number to run a docket sheet, or the hyperlinked document number to view the actual image.

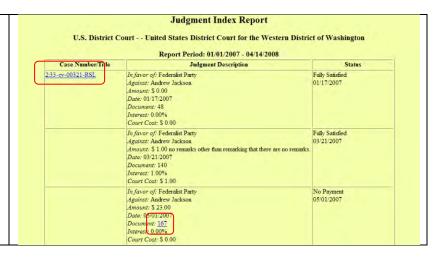

# **Criminal Cases Report**

This report provides you with the flexibility to query the ECF database to locate cases electronically filed within a specific date range, terminal digit (last digit of case number), with pending defendants, terminated defendants, fugitive defendants or non-fugitive defendants.

When you click on the Criminal Cases link, ECF displays a screen as depicted here.

You can sort by case number, terminal digit, or office. Click **Run Report**. On the Transaction Receipt screen, click Continue to accept the PACER charges for the report.

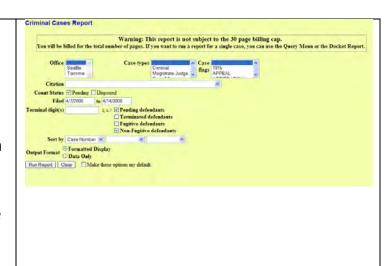

Here is an example of a criminal case report, sorted by case number.

The report displays the case number and case title; date filed and date defendants added, days pending, judge, and office originated from.

Each defendant is assigned a case number, as you learned in the **Criminal** section.

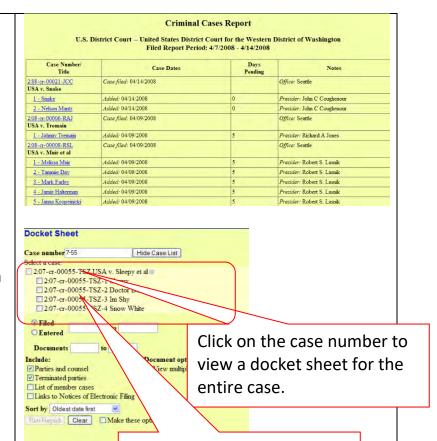

Click on an individual defendant to view a docket sheet for their case.

# **Docket Activity Report**

Query a particular case number for filing activity. You can choose to search in cases to which you are linked. You can also search by Office, Case type, Event category, or Case flags. Choose a date range, Summary or Full docket text display, and sort by Case Number or Date Entered.

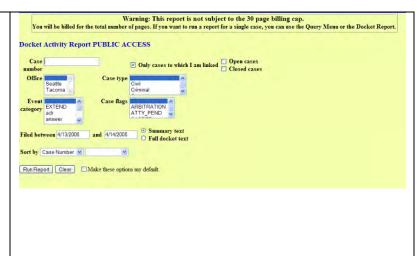

| ere is an example of a Docket ctivity Report. | Docket Activity Report  U.S. District Court — United States District Court for the Western District of Washington  Report Filed Period: 1/1/2008 - 4/14/2008 |                                                            |                                                                                   |                                  |                                                                              |  |
|-----------------------------------------------|----------------------------------------------------------------------------------------------------|------------------------------------------------------------|-----------------------------------------------------------------------------------|----------------------------------|------------------------------------------------------------------------------|--|
|                                               | Case Number/Title                                                                                                    | Dates                                                      | Category/<br>Event                                                                | Docketed by                      | Notes                                                                        |  |
|                                               | 2:55-cr-00005-TSZ<br>USA v. White                                                                                                    | Entered:<br>02/01/2008<br>14:53:29<br>Filed:<br>02/01/2008 | Category: motion Event: Depart from Sentencing Guidelines Document: 19            | H<br>Bigney-Russell<br>Type: crt | Office: Seattle<br>Presider: Thomas S. Zilly<br>Case Flags: APPEAL<br>CLOSED |  |
|                                               |                                                                                                    | Entered:<br>02/01/2008<br>15:52:48<br>Filed:<br>02/01/2008 | Category: motion Evour: Reduce Sentence re Crack Cocaine 18:3582 Document: 21     | K. Ness<br>Type: crt             |                                                                              |  |
|                                               |                                                                                                    | Entered:<br>02/01/2008<br>16:00:53                         | Category: motion Event: Unopposed Motion Reduce Sentence re Crack Cocaine 18:3582 | K. Ness<br>Type: crt             |                                                                              |  |

# **Utilities Feature**

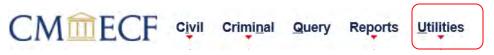

# **Your Account**

This section of the Utilities feature provides you the capability to maintain certain aspects of your ECF account with the court and to view a log of all your transactions within ECF.

# **Maintain Your Email through PACER**

Access your PACER account: <a href="https://pacer.uscourts.gov/">https://pacer.uscourts.gov/</a>

(You may call the EDWA Help Desk for assistance with managing your Secondary Email addresses at **Toll Free Help Desk:** 1-866-236-5100 or 509-458-3410)

#### **Change of Address - Maintaining your CSO Account**

#### **Changing your Contact Information**

To ensure notification is sent to all required parties:

- File a Notice of Change of Address (under Notices) in all active cases.
- Then submit the new address through PACER by going to Maintenance > Update Address Information.
- Court staff will review and accept or deny the requested address change.

If you have no pending cases:

- Submit the new address through PACER by going to **Maintenance > Update**Address Information.
- Court staff will review the requested address change, and if accepted, apply the update in CM/ECF.

#### **View Your Transaction Log**

Use this feature of ECF to review your transactions and to verify that:

- All of the transactions you entered are reflected in the Transaction Log.
- No unauthorized individuals have entered transactions into ECF using your login name and password.

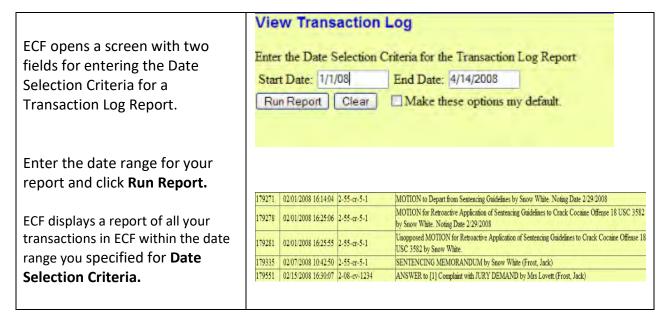

#### **Miscellaneous**

#### **Legal Research**

Contains links to external sites:

# Legal Research Law Dictionary Medical Dictionary Westlaw via the Internet Lexis via the Internet

# **Mailings**

Contains the following links:

- Mailing Info for a Case Lists parties that will receive email notification and which parties or list of attorneys will not receive email notification and will require manual noticing.
- Mailing Labels by Case Create mailing labels.

#### **Verify a Document**

Verify Document(s) Locate a particular Specify the case number and document number of the docket entry containing the document to be verified. document attached to a Case Number specific case number. 8-1234 Find This Case Document Number: 3 Case number, document Next Clear number, date filed and docket text are displayed. Verify Document(s) 2:08-cv-01234-RAJ Todd v. Lovett Date # Docket Text 02/15/2008 3 MINUTE ORDER SETTING TRIAL DATE AND RELATED DATES, AND DESIGNATING CASE FOR MEDIATION; Length of Trial: \*3 weeks\*. Mediation shall be completed no later than thirty (30) days prior to the trial date. Jury Trial is set for 1/2/2009 at 09:00 AM in Courtroom 12A before Richard A Jones, Joinder of Parties due by 61/2008; Amended Pleadings due by 7/6/2008; Expert Witness Disclosure Reports under FRCP 26(a)(2) due by 7/6/2008, Discovery completed by 9/4/2008, Dispositive motions due by 10/4/2008, Settlement conference to be held by 11/3/2008; 39.1 mediation to be completed by 12/3/2008; Motions in Limine due by 12/5/2008; Pretrial Order due by 12/19/2008; Trial briefs to be submitted by 12/26/2008; Proposed voir dire/jury instructions due by 12/26/2008; Proposed Findings of Fact and Conclusions of Law to be submitted by 12/3/2008; by Richard A Jones. (hbr)

# **Search Feature**

This option allows you to search for filing events.

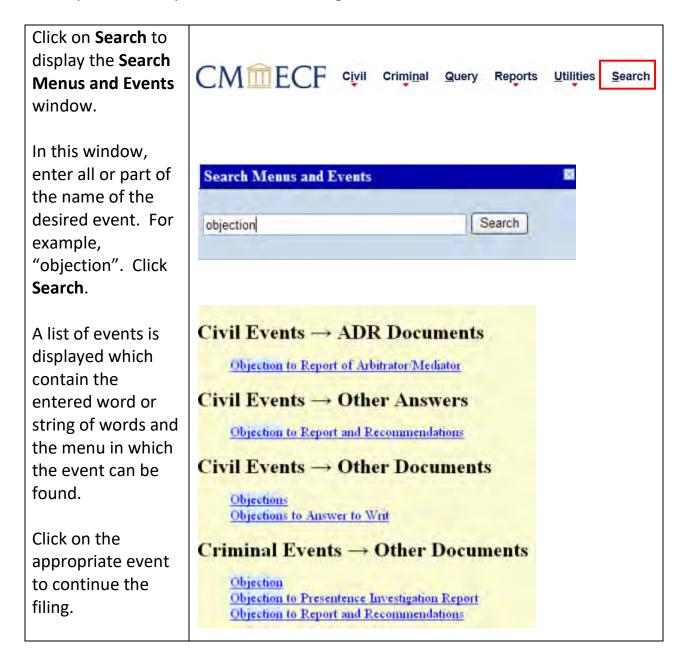

# Logout

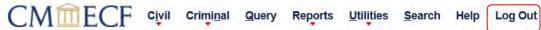

After you have completed all of your transactions for a particular session in ECF, you should exit from the system. Click **Logout** from the ECF menu bar. ECF will log you out of the system and return you to the ECF login screen.

# **Documents Requiring Special Handling**

For new Sealed Civil Cases and Miscellaneous Cases These documents cannot be filed in ECF by attorneys. The court will accept these by email, U. S. Mail, or delivered in person to the Clerk's Office.

If you email, it must be in PDF format and sent to: newcases@waed.uscourts.gov

#### • Sealed/Ex Parte Documents

In cases that are not sealed, motions to seal documents, sealed documents, and ex parte documents shall be efiled. To ensure these documents are filed accurately, contact the ECF Help Desk 1-866-235-5100 and utilize detailed instructions that will be mailed to you.

### • Proposed Orders/Jury Instructions

When attaching a proposed order to a document filed in ECF or filing jury instructions, there is an extra step in addition to the filing of the document. You must email the presiding judge a copy of the proposed order in Word. See page 22.